Office365 のメール機能「Outlook」の利用について

教育情報化支援室

① Office365 へ サインインします。デスクトップ上の「Microsoft office ホーム 」を ダブルタップします。もしくは Office365 サインインページ URL「https://www.office.com」 を打ち込み、Office356 にサインインします。  $\begin{array}{c|c|c} \mathbf{x} & \mathbf{u} & \mathbf{v} \\ \hline \mathbf{y} & \mathbf{v} & \mathbf{v} \\ \hline \mathbf{y} & \mathbf{v} & \mathbf{v} \end{array}$ |<br>| 1 https://www.office<br>| 1 Office 365 D  $\frac{d}{dt}$  | Microso... ×  $-40$  d  $80$ <mark>●</mark> Office 365 Bグイン | Microso… × □ |<br>ファイル<u>ID -</u> 編集(E) - 表示(<u>V) - お気に入り(A) - ツール(I) - ヘルプ(H)</u> -■ Microsoft | Office 製品 > リソース > テンプレート サポート マイアカウント | Office 365 を購入する | すべて Microsoft 製品 、  $\qquad \qquad \textcircled{R}$ ページが表示されない 場合は「Office365 Office へようこそ サインイン」で検索し ここがあなたの創作、コミュニケーション、共同作業の場となります。すばらしい ましょう。 表示されたら「サイン サインイン イン」をタップ。 Office  $365$   $\angle$   $\left| \pm 2 \right|$ 

# ② Office365 のアカウントを入力します。

このアカウントは、自分のメールアドレスとして Outlook でも使用します。

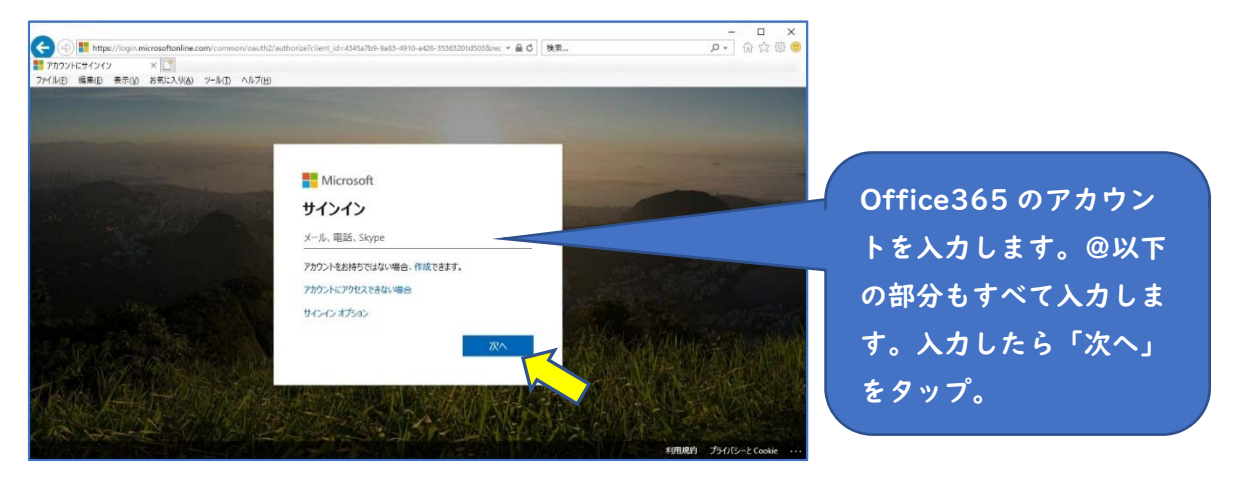

③ パスワードを入力します。

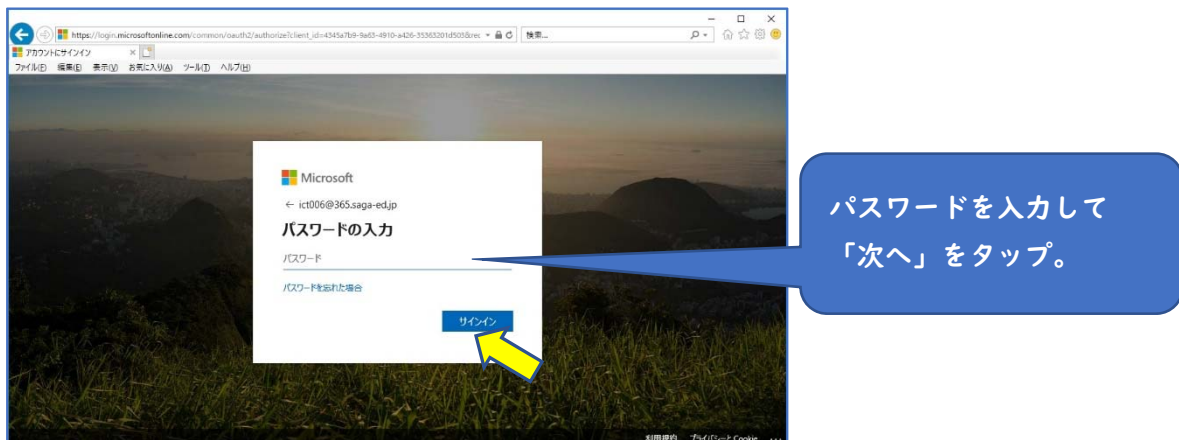

④ 「今後このメッセージを表示しない」にチェックを入れ、「次へ」をタップします。 (※チェックは入れなくても差し支えありません。)

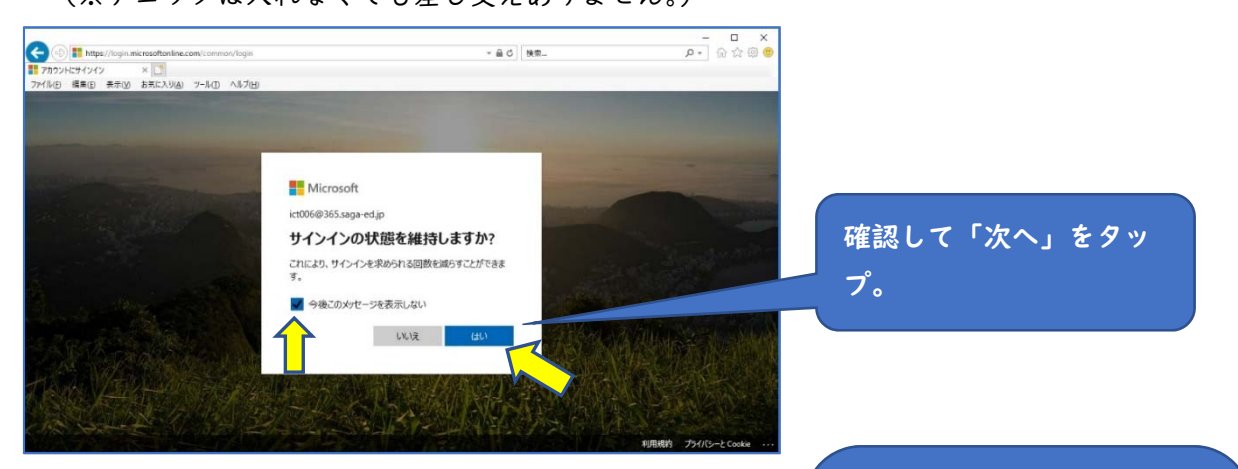

⑤ メール機能の「Outlook」をタップして起動させます。 注意:Outlook の利用が学校で許可されていない場合、 アイコンは表示されません。

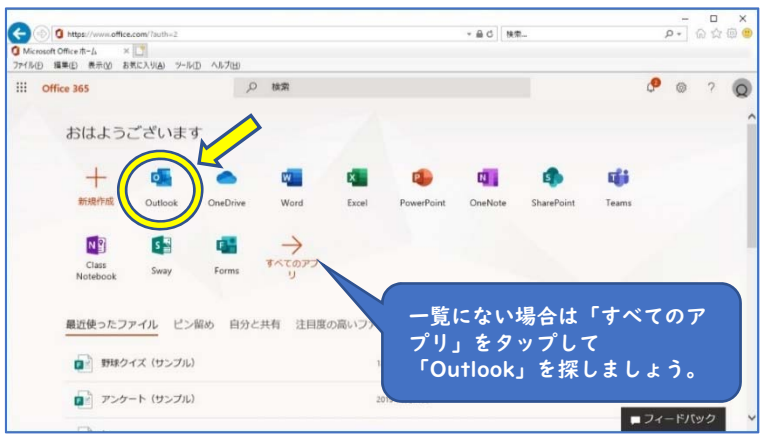

⑥ Outlook が起動し、メールの送受信ができるよう

「言語表示とホームタイムゾーン を選択してください。」という表 示が出たら、言語を「日本語(日 本)」とし、タイムゾーンを 「(UTC+09:00)Osaka,Sapporo ,Tokyo」として保存します。

# o Outlook

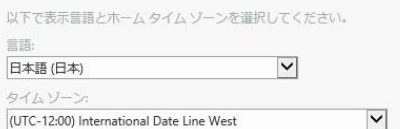

になります。

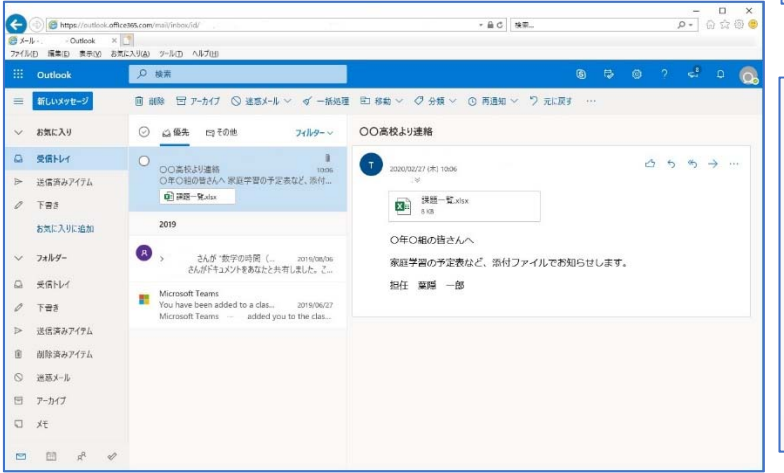

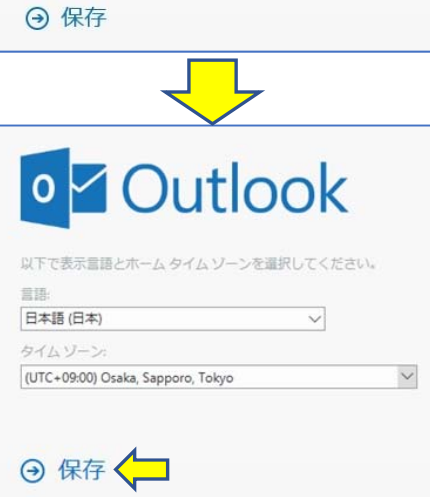

## ⑦ Outlook で受信したメールの内容を確認するとき

受信したメールをタップすると、右にプレビュー画面が出ます。

さらにダブルタップすると、別ウィンドウで内容を確認することができます。

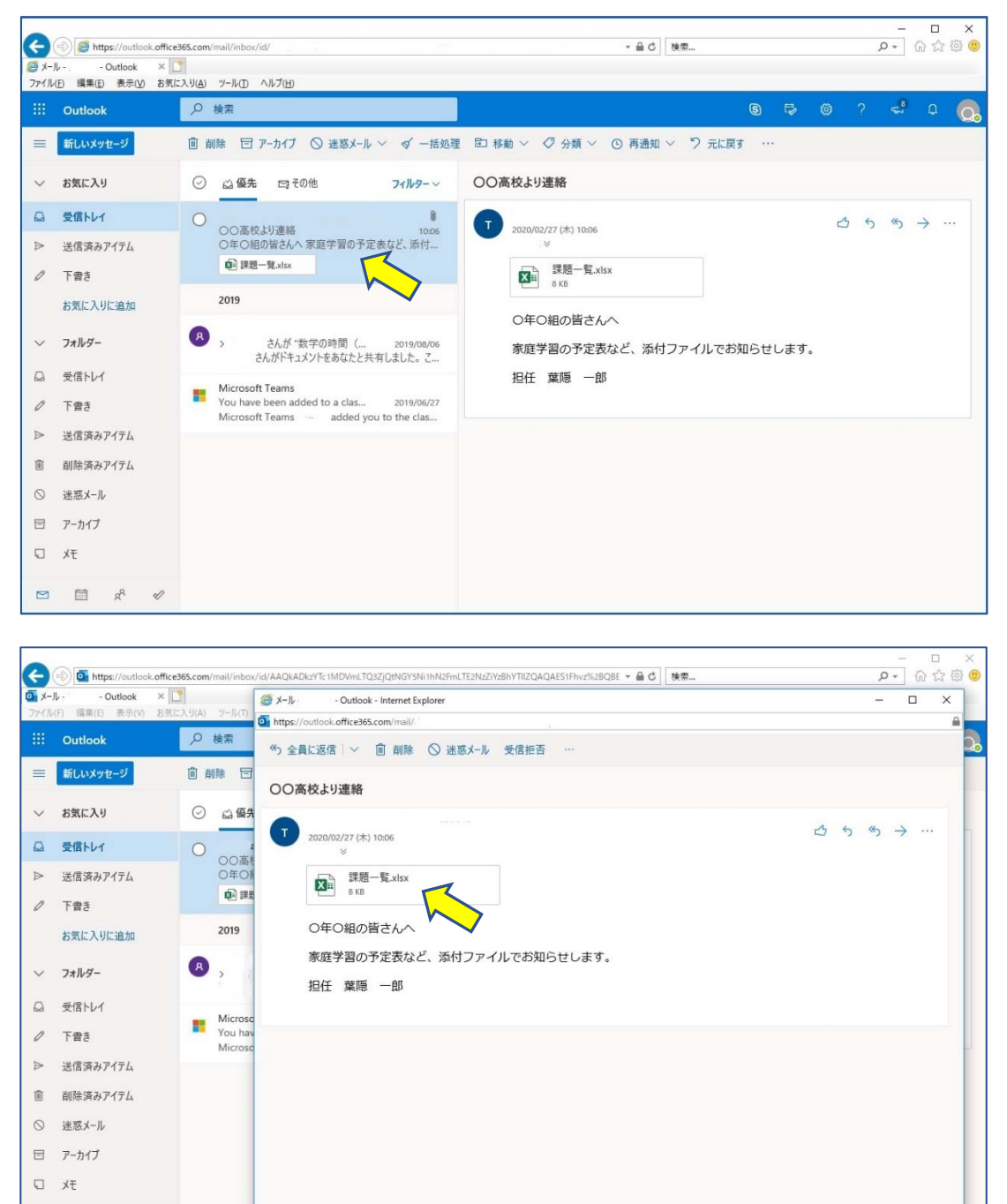

 メールに添付されたファイルがあれば、上図のようにアイコンが表示されます。 アイコンをダブルタップすることでファイルの内容が確認できます。

 $\begin{array}{ccccccccccccc} \textstyle{\bowtie} & \textstyle{\bowtie} & \text$ 

### ⑧ Outlook で受信したメールに返信するとき

 受信したメールをダブルタップして、別ウィンドウで内容を確認します。 「全員に返信」の右の「v」をタップし、「返信」をタップします。

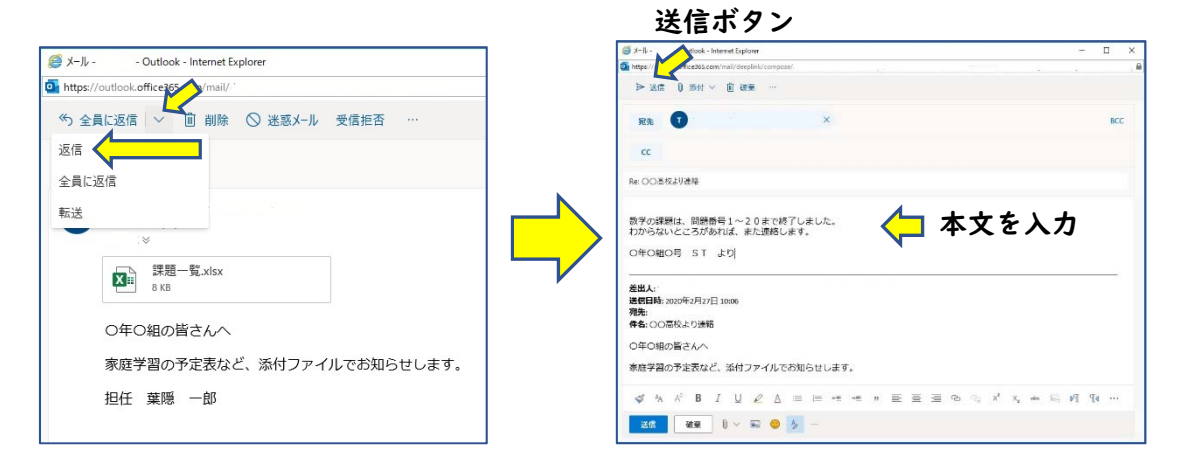

- ・「返信」は、メールの送り主のアドレスへ返事を送信します。
- ・「全員に返信」は、メールの送り主のアドレスと送り主がメールを送信した皆さんのアド レスへ返事を送信します。特別な事情がない限り、「全員に返信」は使用しません。
- ・「転送」は、メールをそのまま別のアドレスへ送信したい場合に使います。特別な事情が ない限り、「転送」は使用しません。

本文を入力したら、紙ひこうきのアイコンの「送信」をクリックすると、返信完了です。

#### <参考> 新しくメールを作成するとき

「新しいメッセージ」をクリックすると、右側に何も記載のない状態のメールが現れます。 「宛先」は送りたい相手のアドレスを入力し、「件名」および「本文」を入力して送信する ことができます。

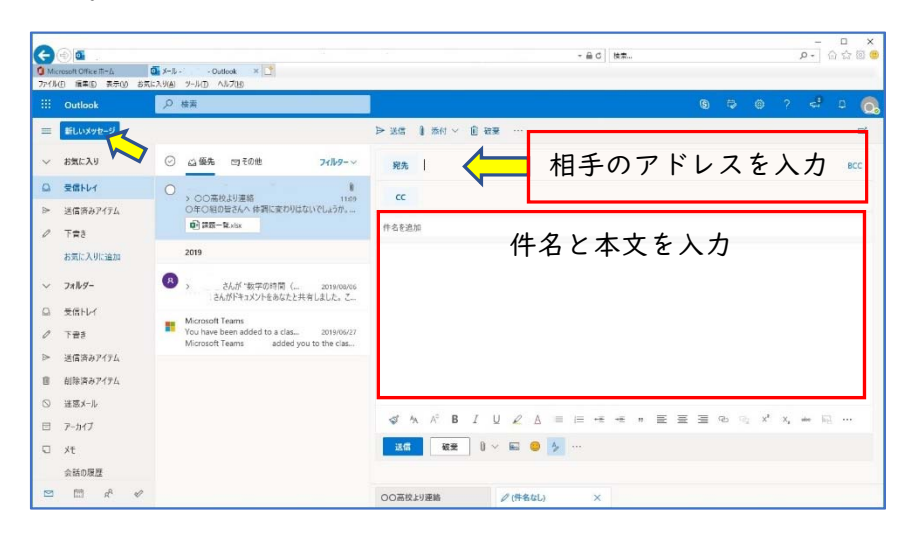

# ⑨ メール連絡時の注意

- 基本的には、必要に応じて担任の先生等からのメールに対する返信の形で行います。
- 誰からの返信なのかを明確にするため、本文内に学級・出席番号を入れましょう。 ただし、万一の誤送信を考えて署名は控えましょう。

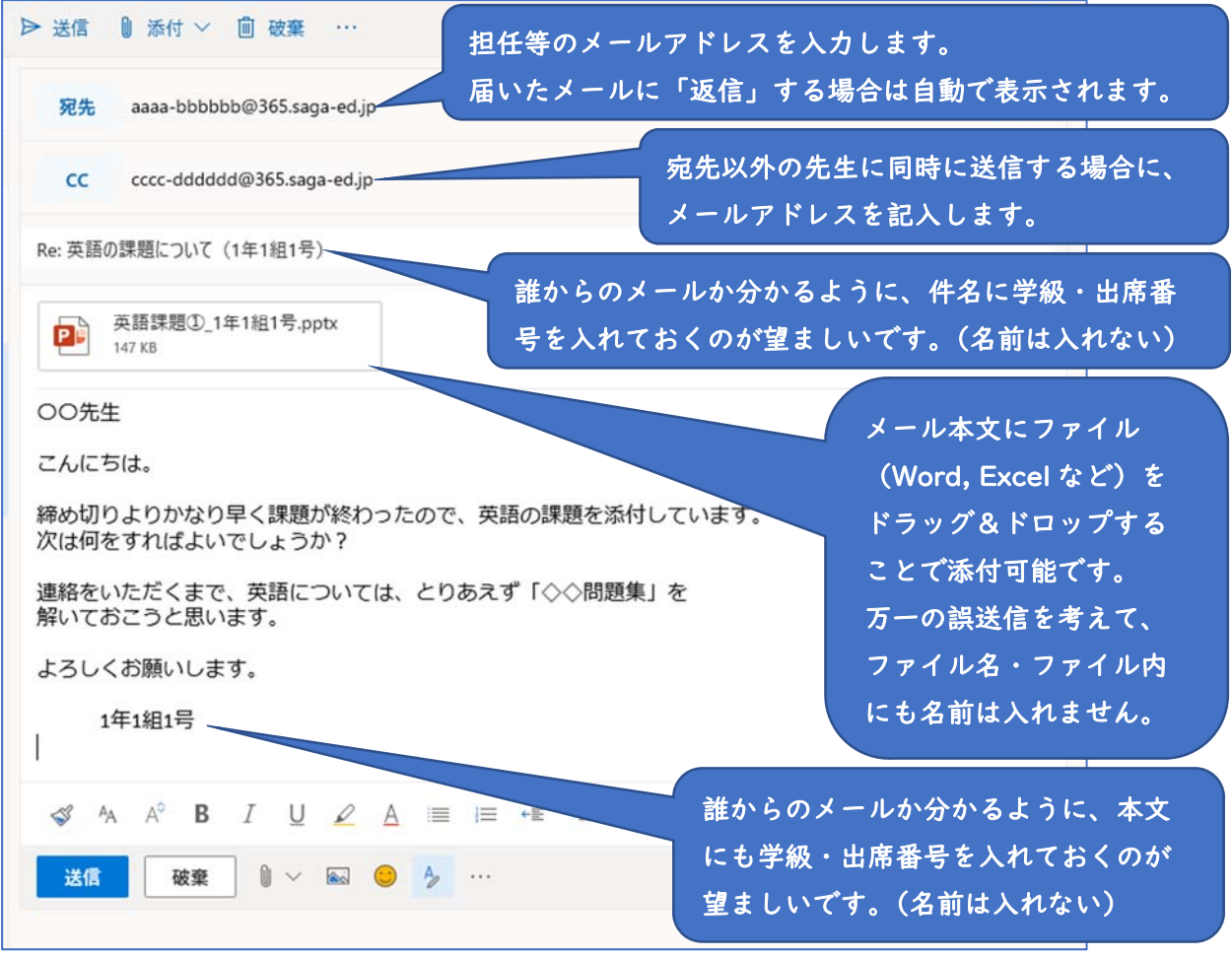

- ※ 連絡漏れなどを防ぐために、【宛先】や【CC】に他の先生のメールアドレスを入れて、 複数の先生に同時に送信しても構いません。
- ※ 他の生徒のメールアドレスが分かった場合にも、生徒同士のメールのやり取りはし ないでください。
- ※ メールチェックは、1 日に2回程度を目安としてください。